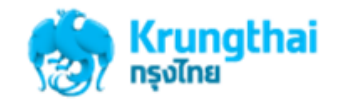

ขันตอนการ Reset/Unlock Password

1. เข้าสู่ website[: www.ktb.co.th](http://www.ktb.co.th/) >> กดเลือกบริการออนไลน์

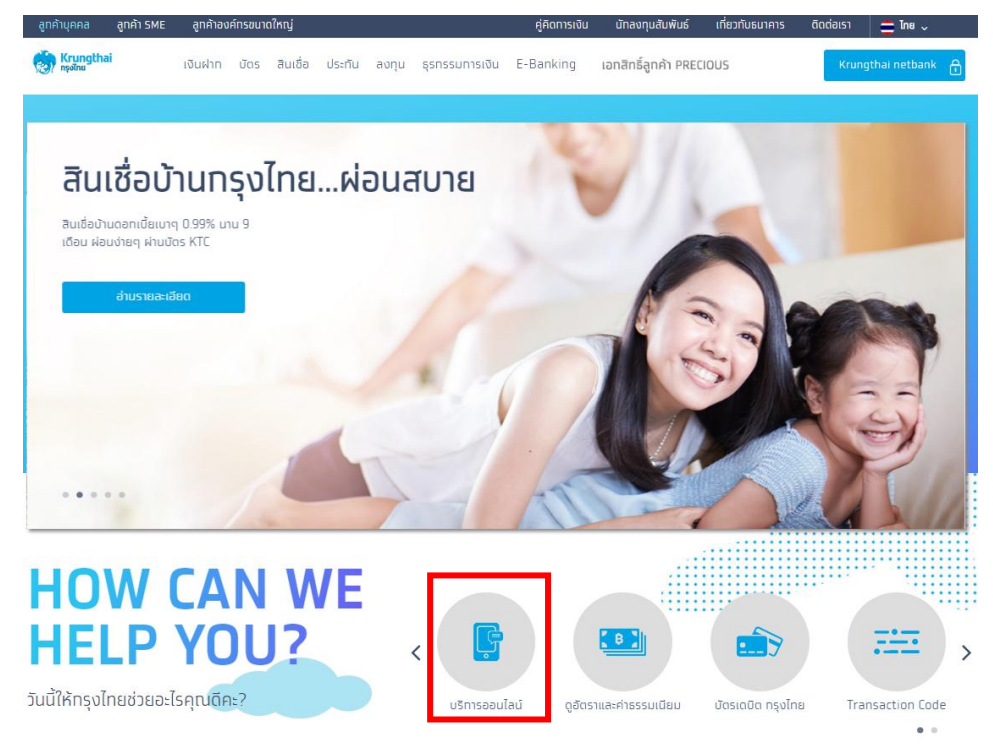

2. เลือกเมนู "Krungthai Corporate Online"

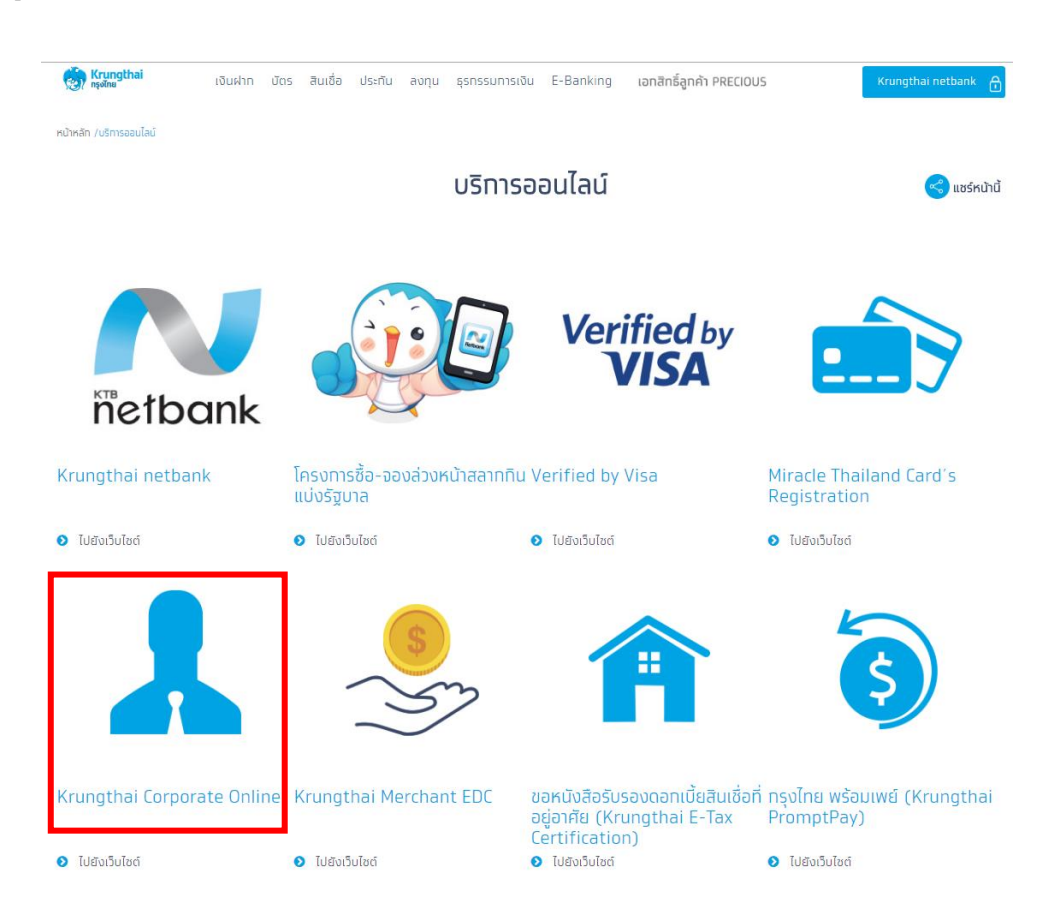

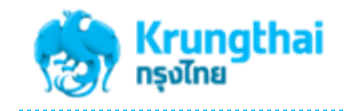

- 3. เลือกทำรายการผ่านหน้าจอ KTB Biz Growing
- 4. กดที่ Hyperlink "ลืมรหัสผ่าน?"

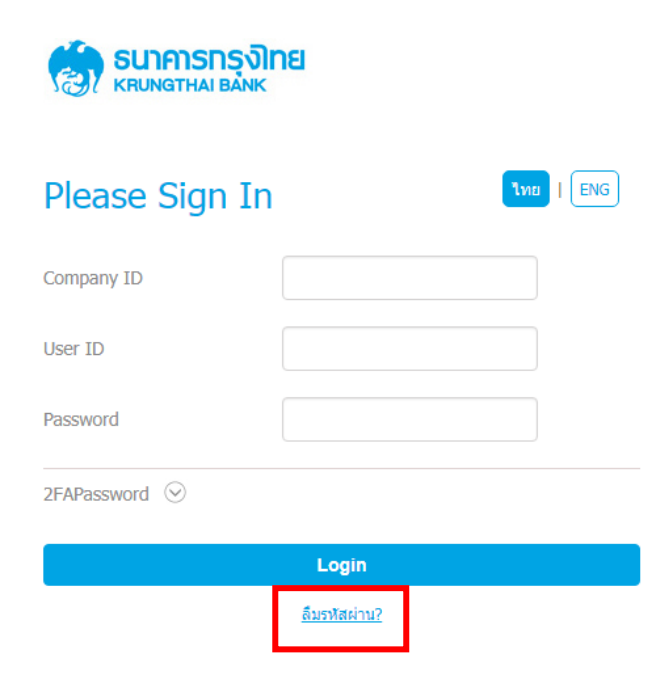

- 5. หน้าจอแสดงรายการการขอ Reset Password
	- ให้ระบุ Company ID 10 หลัก เช่น AAAA123456 เป็นต้น
	- ให้ระบุ User ID (รหัสผู้ใช้ทำรายการ) เช่น admin1, admin2, single1 เป็นต้น
	- จากนั้นกดปุ่ม "Reset Password"

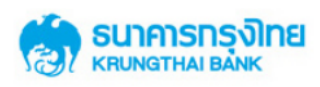

## **Reset Password**

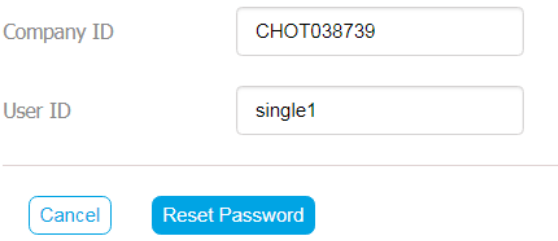

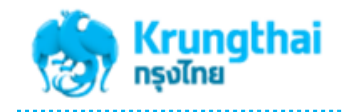

- 6. ระบบบจะแสดงหน้าจอเพื่อยืนยันการขอเปลี่ยนแปลงรหัสผ่าน
	- ต้องการเปลี่ยนรหัส กด "Yes" ไม่ต้องการเปลี่ยนรหัส กด "No"

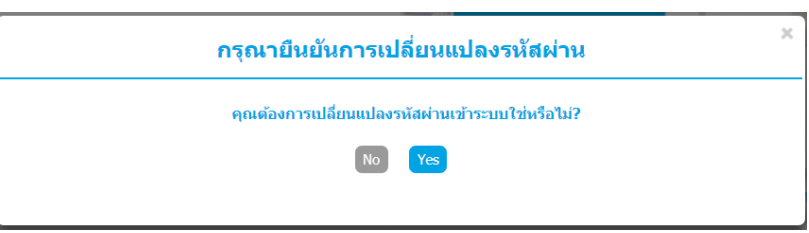

7. หากยืนยันการเปลี่ยนแปลงรหัสผ่าน ระบบจะแจ้งผลการขอเปลี่ยนแปลงรหัสผ่านให้ทราบว่าได้นำส่งไปยัง EMAIL ของ Company User ดังกล่าวแล้ว จากนั้นกด "OK"

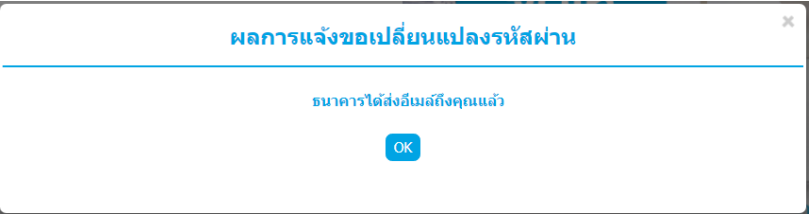

8. ตัวอย่าง EMAIL ของการแจ้งผลการ Reset Password

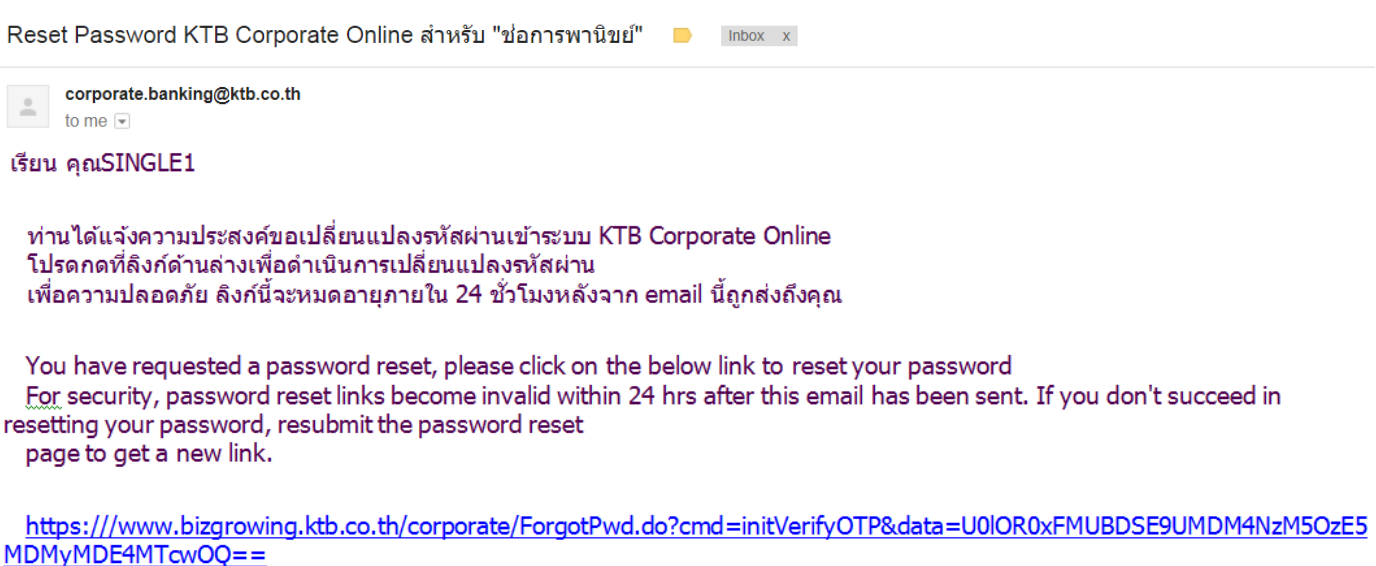

- 9. กดที่ Hyperlink ตาม EMAIL ระบบจะส่ง OTP ไปยังหมายเลขโทรศัพท์มือถือของ Company User ตามที่ได้ระบุไว้บน User
	- Profile ระบบงาน KTB Corporate Online กับธนาคาร เพื่อให้ Company User ที่ขอทำการ Reset Password ทำการระบุในหน้า ยืนยันตัวตน

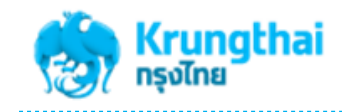

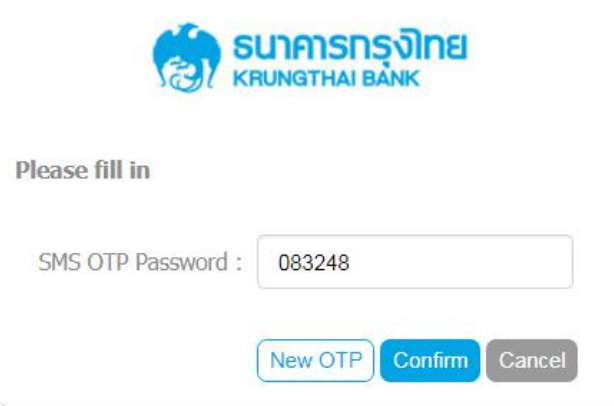

10. จากนั้นกดปุ่ม "Confirm" เพื่อยืนยันตัวตน ระบบจะแสดงผลการตรวจสอบตัวตนตามตัวอย่างภาพด้านล่าง

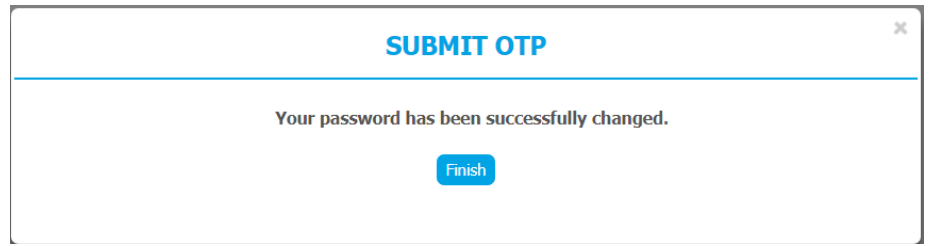

11. รหัสผ่านใหม่ที่ระบบทำการ Reset Password ให้จะถูกส่งไปยัง EMAIL ของ Company User นั้น ๆ

## corporate.banking@ktb.co.th

to me  $\lnot$ 

## เรียน SINGLE1

รหัสผ่านของท่านคือ : P5W2a9R2XS

12. เมื่อเข้าระบบ KTB Corporate Online ด้วย password ใหม่ ระบบจะบังคับให้ Company User ทำการตั้ง Password ใหม่อีกครั้ง ก่อนเข้าสู่ระบบจริง เพื่อเข้าใช้งาน

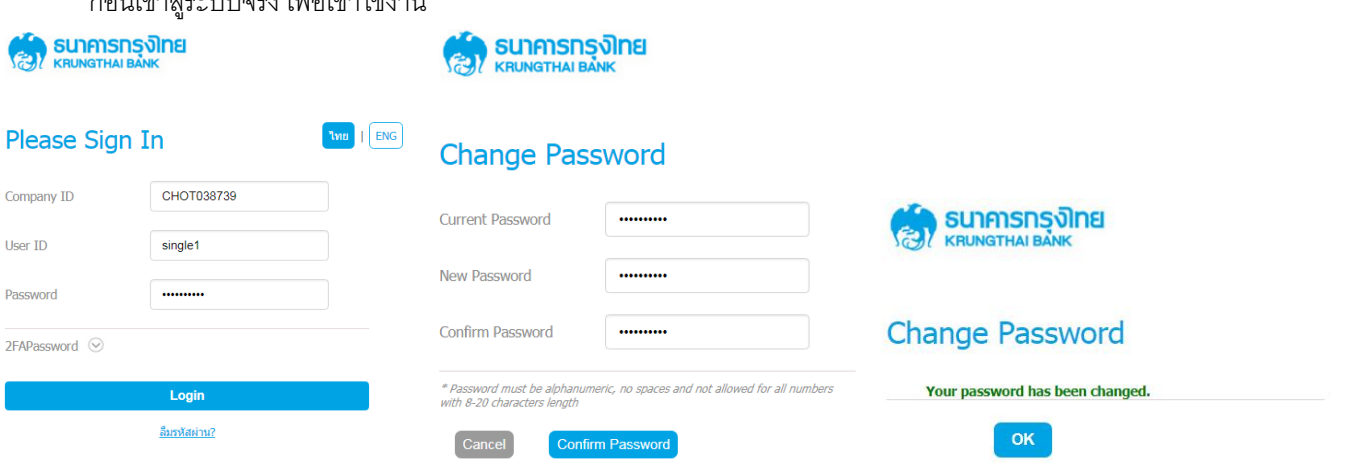

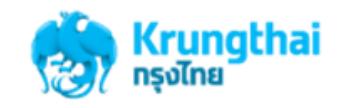

## **ข้อควรทราบเกี่ยวกับการ Reset Password ระบบงาน Krungthai Corporate Online ด้วยตนเอง**

- 1. การ Reset/Unlock Password สามารถทำได้ที่หน้าจอ KTB Biz Growing เท่านั้น
- 2. สามารถทำการ Reset/Unlock Password ได้กับทุก User ของ Company ID
- 3. ทั ้ง Company Admin และ Company User (single user, user maker, user auth) ต้องระบุ EMAIL และ Mobile No. ที่ถูกต้อง บนระบบงาน KTB Corporate Online >> User Profile เพื่อให้รหัสการเข้าใช้ระบบงาน ส่งไปยัง User ที่ถูกต้อง
	- กรณีที่ EMAIL/Mobile No. ของ Company Admin (Admin1, Admin2) ไม่ถูกต้อง
		- i. ให้ผู้ขอใช้บริการ แจ้งขอเปลี่ยนแปลงข้อมูล Company Admin ตามขั้นตอนการดำเนินงานตามปกติของ ธนาคาร
	- กรณีที่ EMAIL/Mobile No. ของ Company User (single User, User maker, User AUTH) ไม่ถูกต้อง
		- i. ให้ติดต่อไปยัง Company Admin ของหน่วยงาน เพื่อให้ Admin ดำเนินการเปลี่ยนแปลงข้อมูล ถึงจะสามารถ ท าการ Reset/Unlock Password ได้ด้วยตนเอง
- 4. กรณีที่ User Locked ไม่สามารถเข้าใช้ระบบงานได้ (เข้าระบบด้วยรหัสที่ผิดครบ 3 ครั้ง) ให้ทำการ Reset Password ตามขั้นตอน การ Reset/Unlock Password